# **GPIB Device Simulator EPROM Programming Manual**

**November 1993 Edition Part Number 320638-01**

**© Copyright 1993 National Instruments Corporation. All Rights Reserved.**

**LabVIEW® is a trademark of National Instruments Corporation. Product and company names are trademarks or trade names of their respective companies.**

#### **National Instruments Corporate Headquarters**

6504 Bridge Point Parkway Austin, TX 78730-5039 (512) 794-0100 (800) IEEE-488 (toll-free U.S. and Canada) Technical support fax: (512) 794-5678

#### **Branch Offices:**

Australia 03 879 9422, Austria 0662 435986, Belgium 02 757 00 20, Canada (Ontario) 519 622 9310, Canada (Québec) 514 694 8521, Denmark 45 76 26 00, Finland 90 527 2321, France 1 48 65 33 70, Germany 089 714 50 93, Italy 02 48301892, Japan 03 3788 1921, Netherlands 01720 45761, Norway 03 846866, Spain 91 640 0085, Sweden 08 730 49 70, Switzerland 056 27 00 20, U.K. 0635 523545

# **Contents**

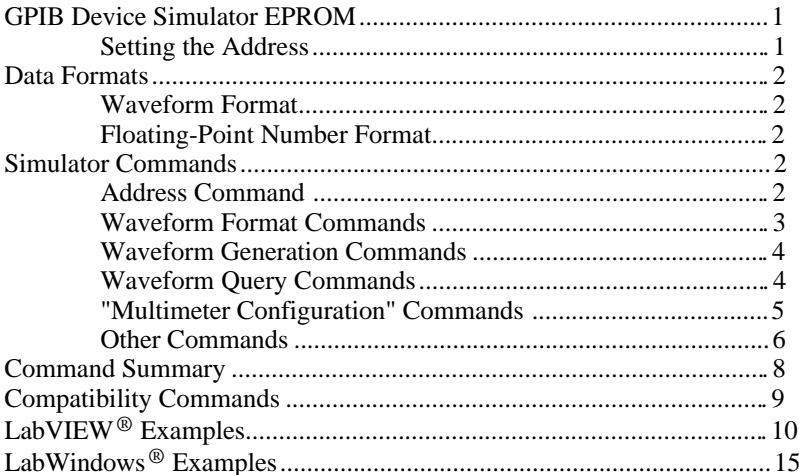

# **Figures**

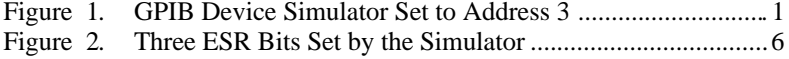

# **GPIB Device Simulator EPROM**

You can simulate the operation of a GPIB instrument by replacing the EPROM inside a GPIB-232CT with the GPIB Device Simulator EPROM (part number 702295-01). The GPIB-232CT will then act as a GPIB instrument.

The Simulator functions like a GPIB oscilloscope in that it is capable of returning waveforms in different configurations: ASCII, 8-bit unsigned binary, and 16-bit signed binary. It is also capable of returning single values in ASCII such as those returned by a multimeter.

# **Setting the Address**

<span id="page-3-0"></span> $\overline{a}$ 

The default address of the GPIB Device Simulator EPROM is set using the first five switches of the U20 dip switch inside the GPIB-232CT. All other switch settings are ignored.

The first 5 switches set the address. Switch 1 is the least significant bit (LSB) and switch 5 is the most significant bit (MSB). Figure 1 shows an example of the Simulator set to address 3.

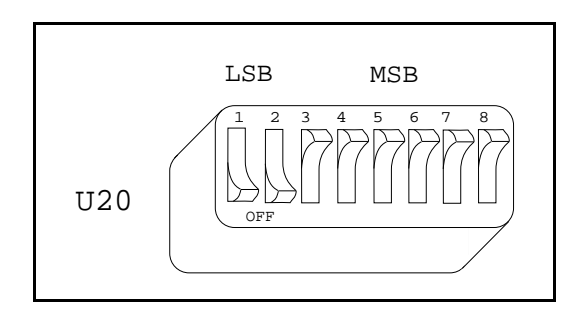

Figure 1. GPIB Device Simulator Set to Address 3

You change the address using the dip switches or by the sending the Simulator the SADDR primary, secondary command. For example, SADDR 1 sets the Simulator to address 1, and SADDR 2, 4 sets the Simulator to primary address 2 and secondary address 4.

# <span id="page-4-0"></span>**Data Formats**

### **Waveform Format**

The Simulator returns a 128 point waveform in either ASCII or binary. ASCII waveforms are preceded by the header CURVE. Binary waveforms are preceded by a pound sign (#) and the number of bytes that are in the waveform. All waveforms are terminated by a line feed  $\langle \text{LF} \rangle$  character.

Floating Point ASCII (Default) CURVE<space>num0,num1,...,num127<LF>

8-bit Unsigned Binary #3128<Byte 0><Byte 1>...Byte<127><LF>

16-bit Signed Binary #3256<MSB 0><LSB 0><MSB 1><LSB 1>...<MSB 127><LSB 127><LF>

#### **Floating-Point Number Format**

 $[-1[-11, 2345E] + [10, 10]$ 

# **Simulator Commands**

The Simulator uses SCPI-like commands. The commands are shown in long form; however, the Simulator only accepts the short form of the command. In other words, only send the part of the command that is in uppercase characters. You can send multiple commands to the Simulator by separating them with a semicolon (;).

### **Address Command**

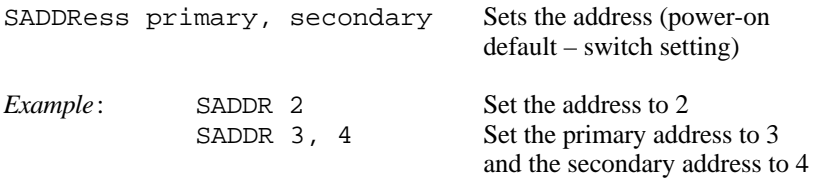

# <span id="page-5-0"></span>**Waveform Format Commands**

These commands format how the waveform data is returned by the Simulator.

FORMat:DATA ASCii Floating point (Default) INTeger,8 8-bit unsigned binary INTeger,16 16-bit signed binary FORMat:DATA? Returns the current waveform format

The following command changes the order of the bytes returned by INTeger,16 encoding.

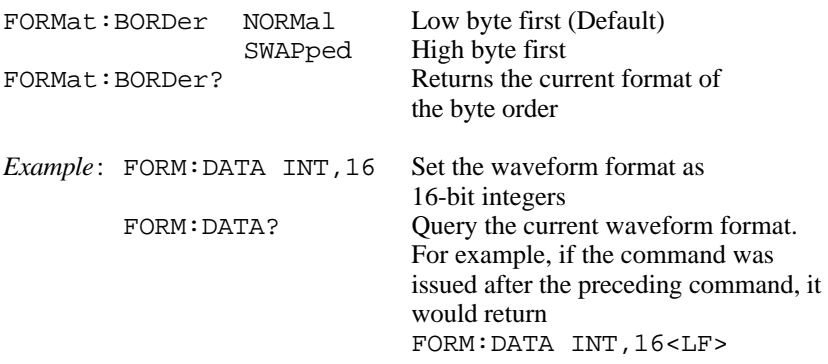

#### <span id="page-6-0"></span>**Waveform Generation Commands**

These commands generate a 128 point waveform of the specified type. The number of cycles in the waveform is random. It can take 5 to 15 seconds to generate the waveform depending on the format and type of the waveform. Typically ASCII waveforms take longer than integer waveforms.

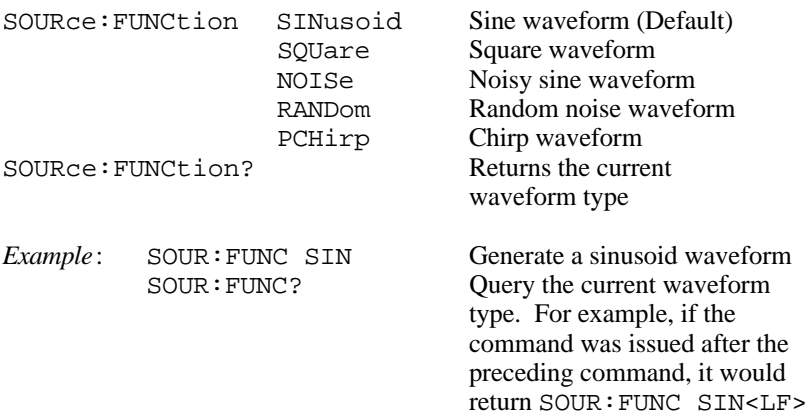

#### **Waveform Query Commands**

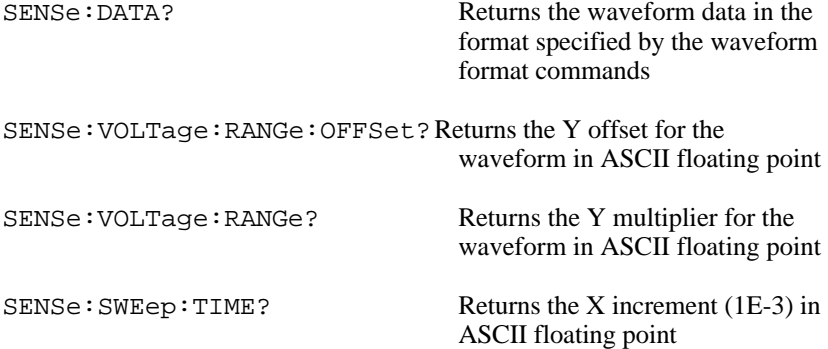

```
SENSe:VOLTage:HEADer? Returns all of the waveform
                                scaling information in the format
                                OFFSET=x.xxxxE+x,
                                RANGE=x.xxxxE+x,
                                TIME=1E-3<LF>
```
For integer-formatted waveforms, the offset and range is used to scale the raw integer data–for example, scaled.point(i) = (waveform.point(i) + offset) \* range

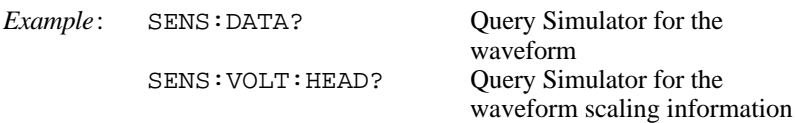

#### **"Multimeter Configuration" Commands**

These commands simulate the operation of a meter. They return one value in ASCII floating point.

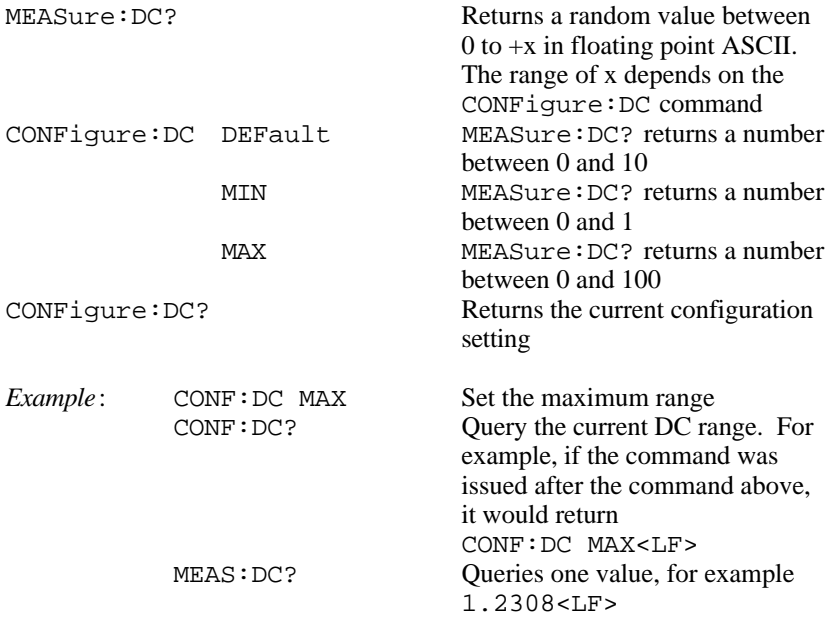

# <span id="page-8-0"></span>**Other Commands**

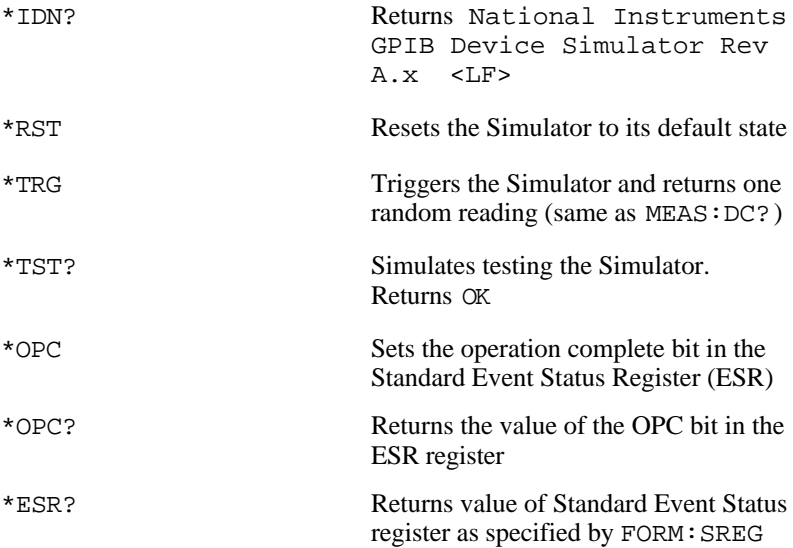

<span id="page-8-1"></span>Figure 2 illustrates the bits defined by the Simulator for the ESR register– bit 7 (Power On), bit 5 (Command Error), and bit 0 (Operation Complete). Bit 7 is set when the Simulator is powered on; bit 5 is set when the Simulator receives an invalid command; and, bit 0 is set when the Simulator receives the \*OPC command. You can use the \*ESR? command to query the value of the ESR register. The value returned is in either ASCII or HEX, as specified by the FORMat:SREGister command. The ESR register is cleared after you read it.

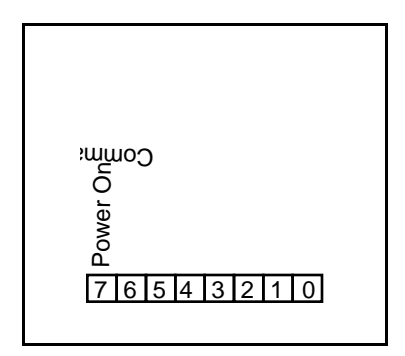

Figure 2. Three ESR Bits Set by the Simulator

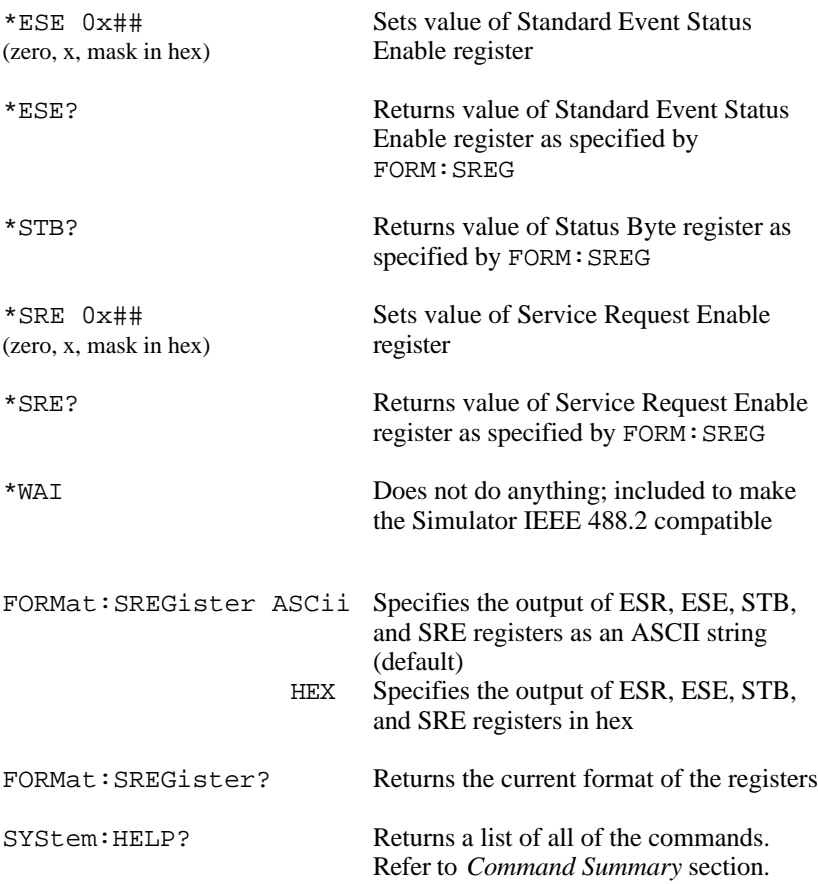

# <span id="page-10-0"></span>**Command Summary**

```
SADDR
FORM: DATA ASC | INT, 8 | INT, 16 (?)
FORM:BORD NORM | SWAP (?)
SOUR:FUNC SIN | SQU | RAND | PCH (?)
SENS:DATA?
SENS:VOLT:RANG:OFFS?
SENS:VOLT:RANG?
SENS:SWE:TIME?
MEAS:DC?
CONF:DC MIN | MAX | DEF (?)
*IDN?
*RST
*TRG
*TST?
*OPC
*OPC?
*ESR?
*ESE 0x##
*ESE?
*STB?
*SRE 0x##
*SRE?
*WAI
FORM:SREG ASC | HEX (?)
SYS:HELP?
```
|–separates options for the command (?)–indicates the command can be used to query the current state

# <span id="page-11-0"></span>**Compatibility Commands**

The new Simulator EPROM supports the following commands for compatibility with the older EPROM. However, if multiple commands are sent together, they must be separated using a semicolon (;).

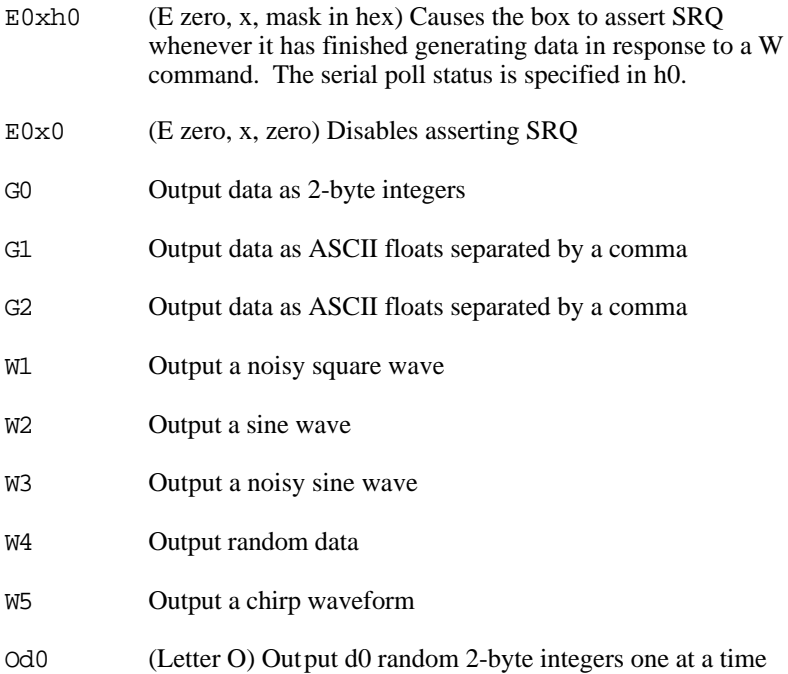

# <span id="page-12-0"></span>**LabVIEW Examples Example 1**

The following LabVIEW example shows how to set up the Simulator to generate a square waveform, read the waveform, and plot the waveform on a graph.

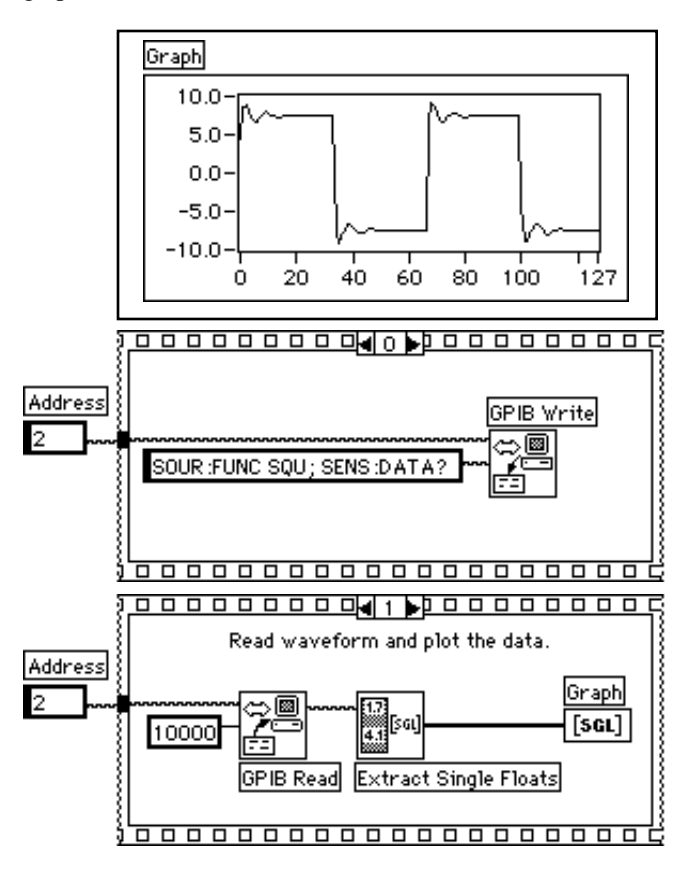

# **Example 2**

The following LabVIEW example shows how to set up the Simulator to assert an SRQ after it generates a sine waveform, read the waveform, and plot the waveform on a graph.

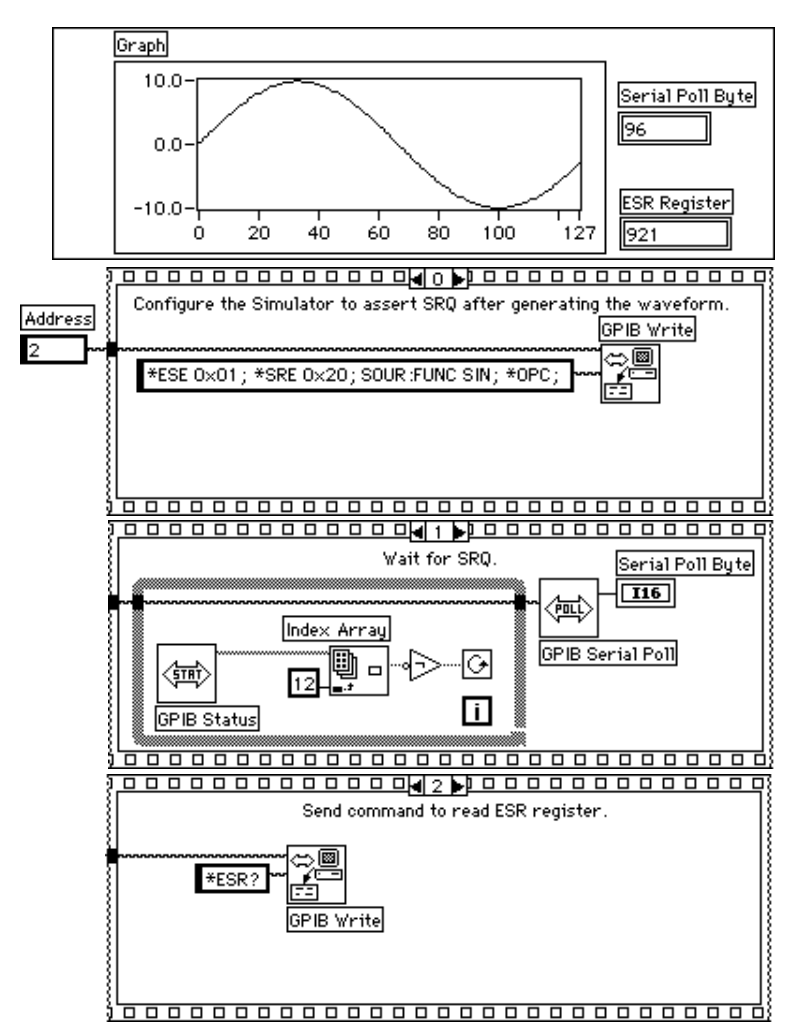

Example continued on the next page.

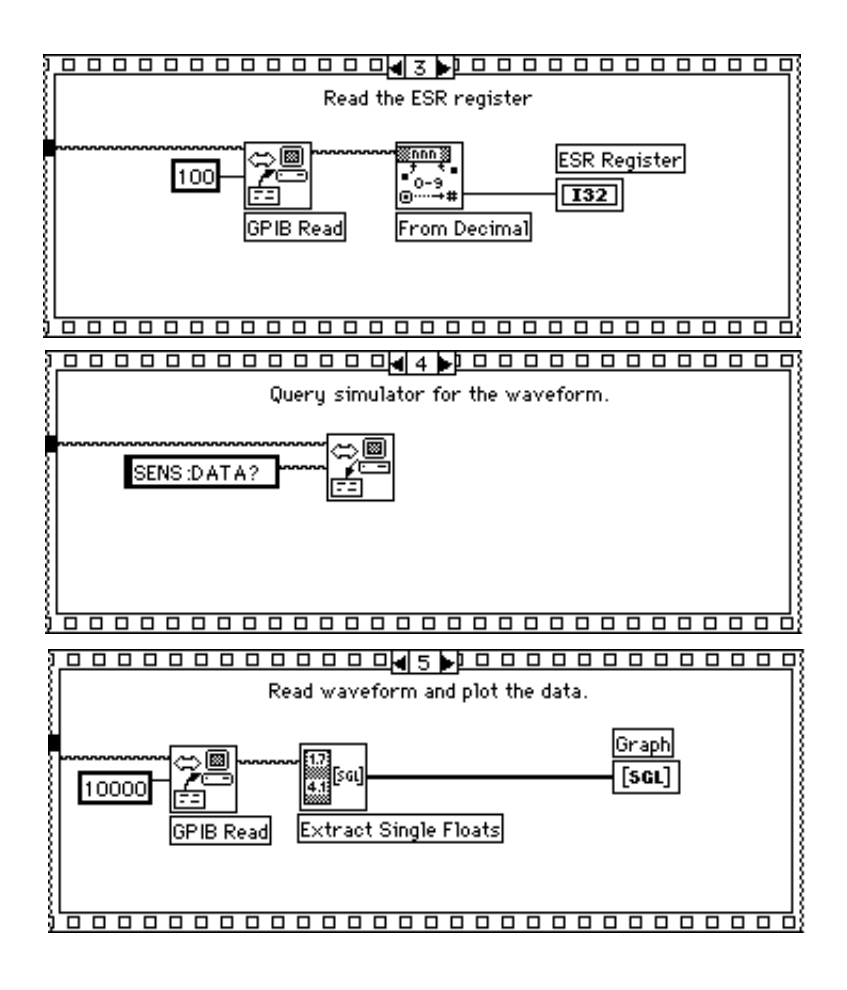

# **Example 3**

The following LabVIEW example shows how to set up the Simulator to generate a noisy sine waveform in binary format, read the waveform, scale the waveform, and plot the waveform on a graph.

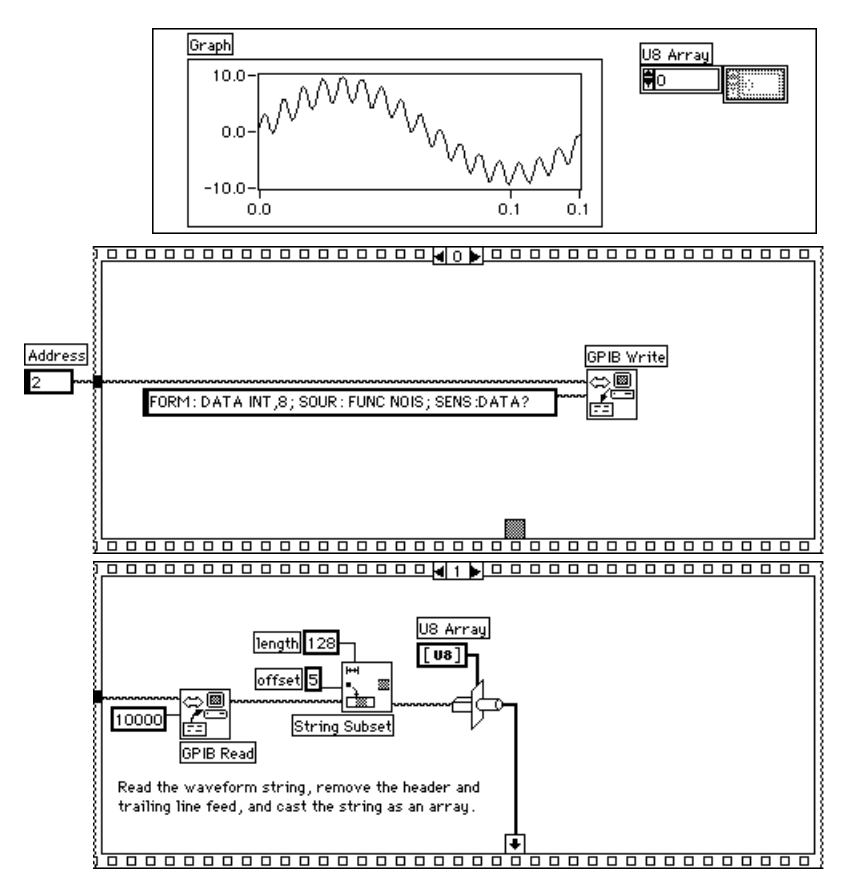

Example continued on the next page.

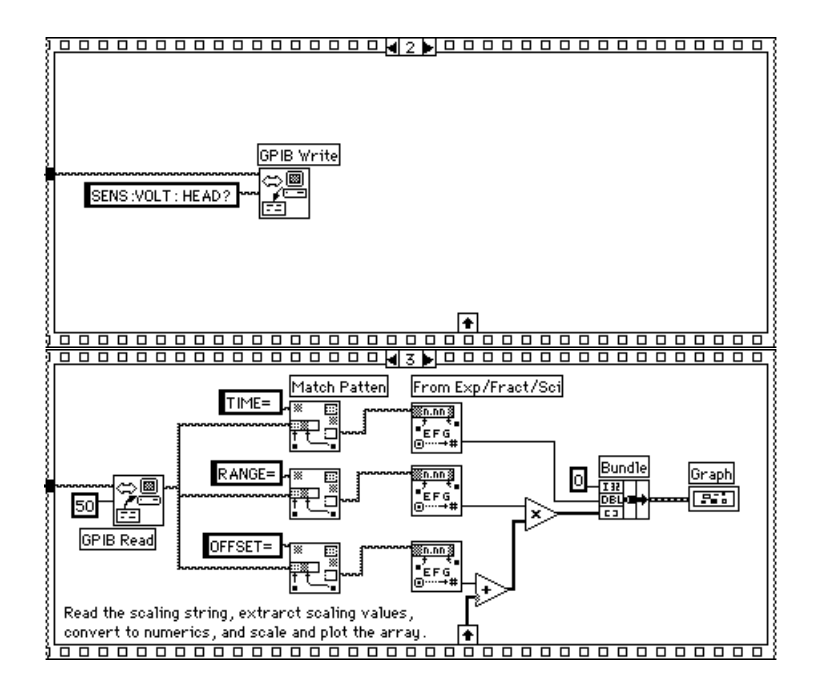

# <span id="page-17-0"></span>**LabWindows Examples**

#### **Example 1**

REM The following example shows how to set up the Simulator REM to generate a square waveform, read the waveform, and REM plot it on a graph. DIM buffer AS STRING \* 2000 DIM waveform#(128) CALL ibfind ("DEV1", simulator%) CALL ibpad (simulator%, 2) 'Simulator at address 2 CALL ibwrt (simulator%, "SOUR:FUNC SQU; SENS:DATA?") CALL ibrd (simulator%, buffer\$) REM Discard header and convert ASCII data to REM floating-point array  $n^* =$  Scan (buffer\$, " $s[i6] > 128f[x]$ ", waveform#()) uir.err% = YGraphPopup (waveform#(), 128, 4)

#### **Example 2**

REM The following example shows how to set up the Simulator REM to generate a noisy sine waveform, read the waveform, REM and plot it on a graph. The waveform is transferred in REM 2-byte binary. DIM buffer AS STRING \* 2000 DIM waveform%(128) CALL ibfind ("DEV1", simulator%) CALL ibfind ("GPIB0", board%) CALL ibpad (simulator%, 2) 'Simulator at address 2 CALL ibwrt (simulator%, "FORM:DATA INT,16; SOUR:FUNC NOIS;SENS:DATA?") CALL ibrd (simulator%, buffer\$)

REM Convert the data from binary to numeric (must byte swap) n% = Scan (buffer\$, "%128d[zi5]>%128d[o10]", waveform%()) uir.err% = YGraphPopup (waveform%(), 128, 1)

#### **Example 3**

REM The following example shows how to set up the Simulator REM to assert an SRQ after it generates a sine waveform, REM read the waveform and plot it on a graph. DIM buffer AS STRING \* 2000 DIM waveform#(128) CALL ibfind ("DEV1", simulator%) CALL ibfind ("GPIB0", board%) CALL ibconfig (board%, 7, 0) 'Disable auto serial polling CALL ibpad (simulator%, 2) 'Simulator at address 2 CALL ibwrt (simulator%, "\*ESE 0x01; \*SRE 0x20; SOUR:FUNC SIN; \*OPC;") CALL ibwait (board%, &H5000) 'Wait for SRQ CALL ibrsp (simulator%, spbyte%) 'Get serial poll byte CALL ibwrt (simulator%, "\*ESR?;") 'Read ESR CALL ibrd (simulator%, buffer\$) CALL ibwrt (simulator%, "SENS:DATA?") 'Query the waveform CALL ibrd (simulator%, buffer\$) REM Discard header and convert ASCII data to REM floating-point array  $n^* =$  Scan (buffer\$, " $s[i6] > 128f[x]$ ", waveform#()) uir.err% = YGraphPopup (waveform#(), 128, 4)